# **Aules Híbrides EPSEM**

**Serveis Informàtics**

# Índex

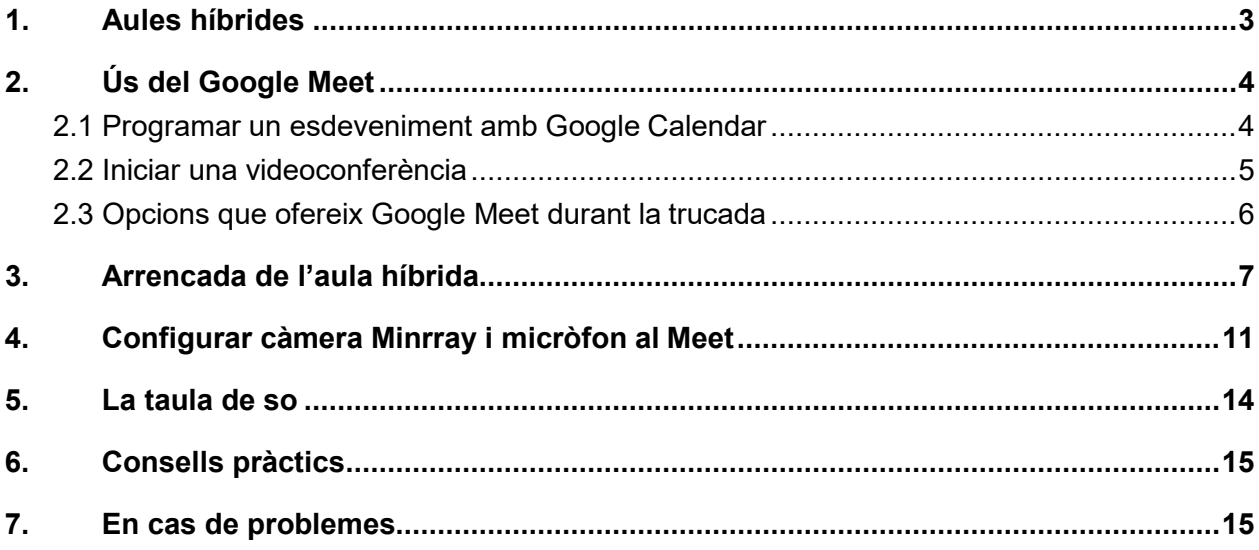

### <span id="page-2-0"></span>1. Aules híbrides

Les aules híbrides són aules amb sistemes d'àudio i vídeo que permeten impartir classes amb estudiantat presencial, estudiantat remot via telemàtica o les dues modalitats a la vegada.

En cas de transmetre la classe, cal revisar que funcionin el material o dispositius telemàtics que es faran servir abans de començar a impartir-la.

### 1.1 Aules equipades com a híbrides

- Sala d'actes
- Sala de juntes
- Aula Màster
- INFO1
- INFOCAD
- $\bullet$  Aula 2.1
- $\bullet$  Aula 2.2
- $\bullet$  Aula 2.3
- $\bullet$  Aula 2.4
- $\bullet$  Aula 3.1
- $\bullet$  Aula 3.3
- $\bullet$  Aula 3.6
- $\bullet$  Aula 3.7

1.2 Quin equipament trobareu a les aules híbrides?

Les aules disposen de:

- Ordinador amb doble monitor $1$
- **Altaveus**
- Càmera de vídeo Minrray
- Petaca emissora amb micròfon
- Receptor de la senyal de microfonia
- Taula de so

<span id="page-2-1"></span> <sup>1</sup> Algunes aules encara no disposen de segon monitor

# <span id="page-3-0"></span>2. Ús del Google Meet

Per poder fer la classe online recomanem utilitzar l'eina Google Meet. Per tant, previ a l'inici de la classe, cal tenir programat un esdeveniment i compartir-lo amb l'estudiantat. Per fer-ho, el professorat haureu d'iniciar sessió a Google amb el vostre usuari de la UPC, preferentment amb el navegador Google Chrome.

### <span id="page-3-1"></span>2.1 Programar un esdeveniment amb Google Calendar

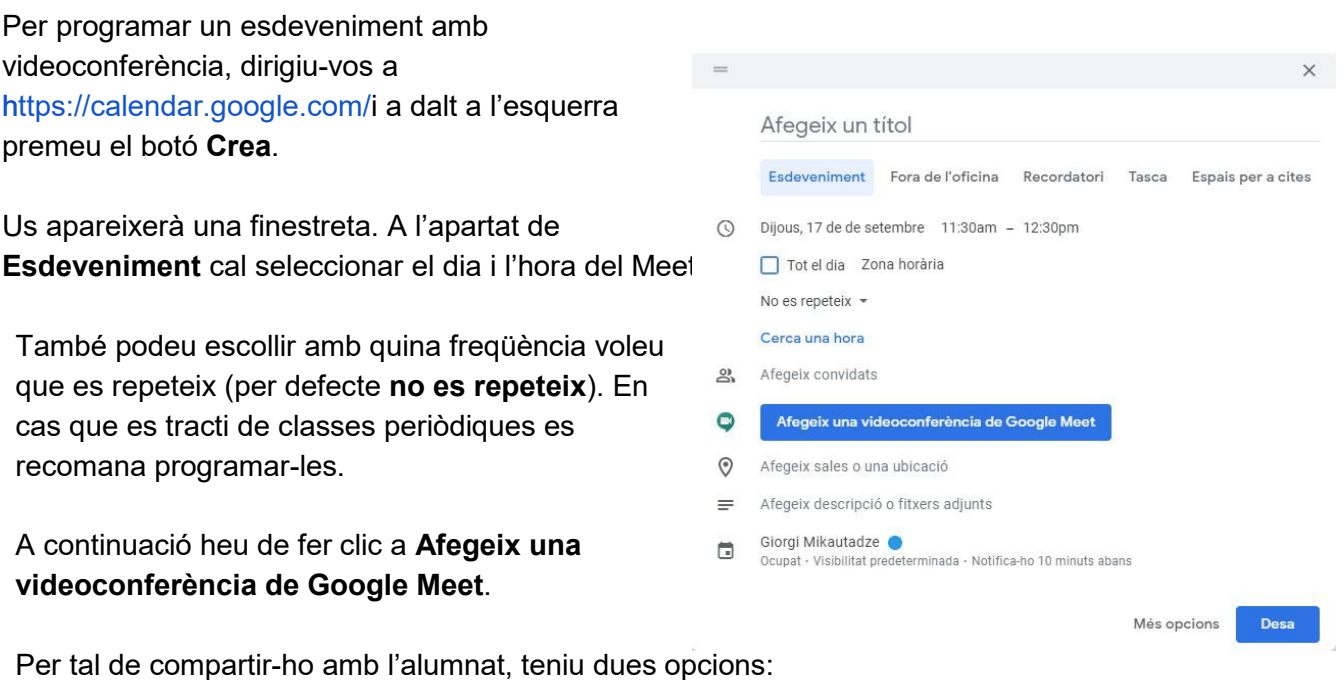

- Fer clic a **Afegir convidats** i introduir el nom o les adreces de correu de les persones que volem convidar (els estudiants tenen correu format @estudiantat.upc.edu). També es poden fer servir grups segons [aquesta](https://serveistic.upc.edu/ca/g-suite-for-education/documentacio/groups#grups-institucionals-autom-tics-per-assignatures) [documentació.](https://serveistic.upc.edu/ca/g-suite-for-education/documentacio/groups#grups-institucionals-autom-tics-per-assignatures)
- **Copiar l'enllaç** i facilitar-lo als alumnes per una altra via que pugui semblar més còmode (enviar un correu als matriculats de la classe o compartir-ho per Atenea).

Un cop tot està com es desitja s'haurà de prémer **Desa**. En cas que hagueu afegit convidats, sortirà una notificació sobre si voleu que s'enviïn avisos als convidats.

Habitualment caldrà compartir l'adreça del Meet amb els estudiants, per exemple, publicant-la a l'Atenea de l'assignatura.

### <span id="page-4-0"></span>2.2 Iniciar una videoconferència

- 1. Obriu <https://meet.google.com/>
- 2. Si teniu una reunió programada, haureu de fer clic per entrar-hi, o si no podeu connectar-vos directament a l'enllaç a la videoconferència que haureu creat a l'apartat 2.1 (ex: "meet.google.com/abc-defg-hij").
- 3. És possible que es demani concedir permisos de micròfon i càmera. Cal Acceptar clicant a Permitir.

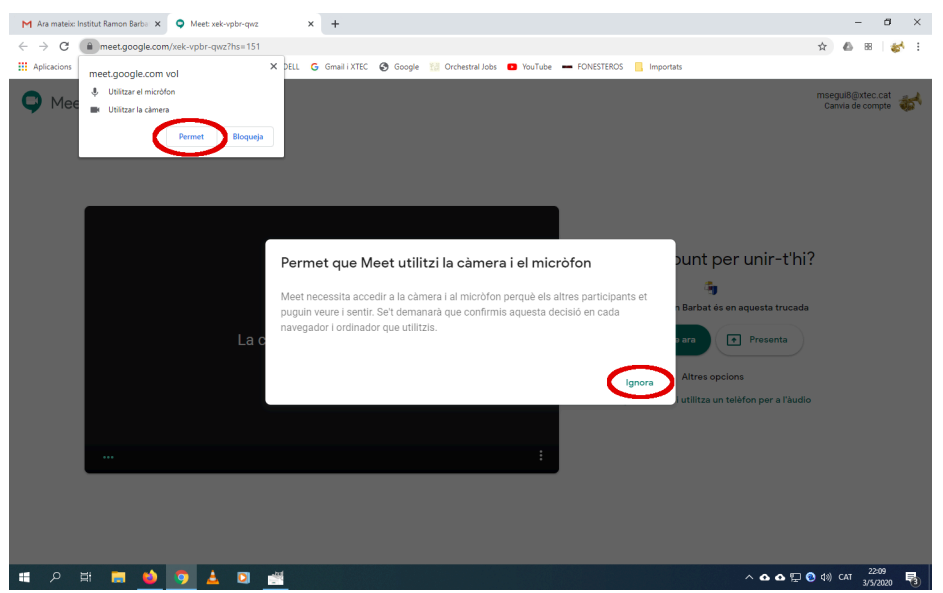

4. Abans d'entrar a la trucada convé comprovar que tot estigui com desitgem (tenim àudio i vídeo). Podeu activar o desactivar el micròfon i la càmera quan calgui clicant les seves respectives icones:

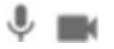

- 5. Per iniciar la videoconferència s'ha de fer clic al botó **Entra-hi ara**.
- 6. Per acabar la videoconferència podeu fer clic a la icona de penjar

### <span id="page-5-0"></span>2.3 Opcions que ofereix Google Meet durant la trucada

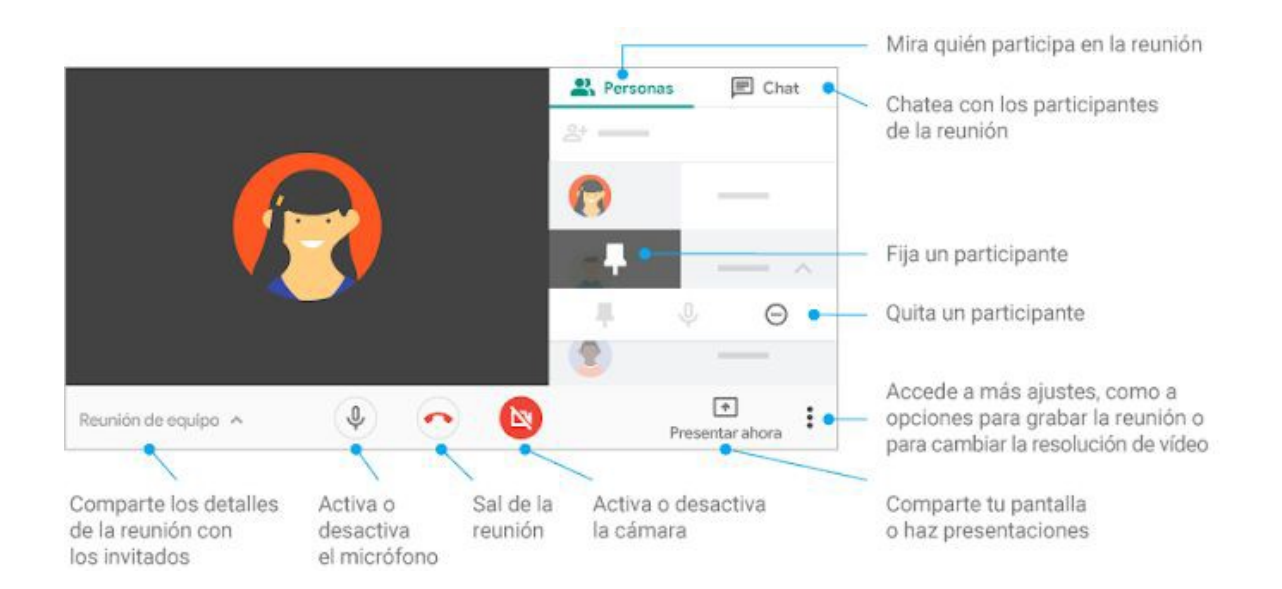

# <span id="page-6-0"></span>3. Arrencada de l'aula híbrida

Les aules estan equipades amb una càmera Minrray, un ordinador i un sistema d'àudio format per un emissor/receptor de micròfon, una taula de so i els altaveus de l'aula.

Una vegada tenim el selector de corrent activat a l'aula, primer s'ha de mirar si està la càmera encesa o apagada. A la imatge de esquerra està apagada i a la imatge de la dreta està encesa.

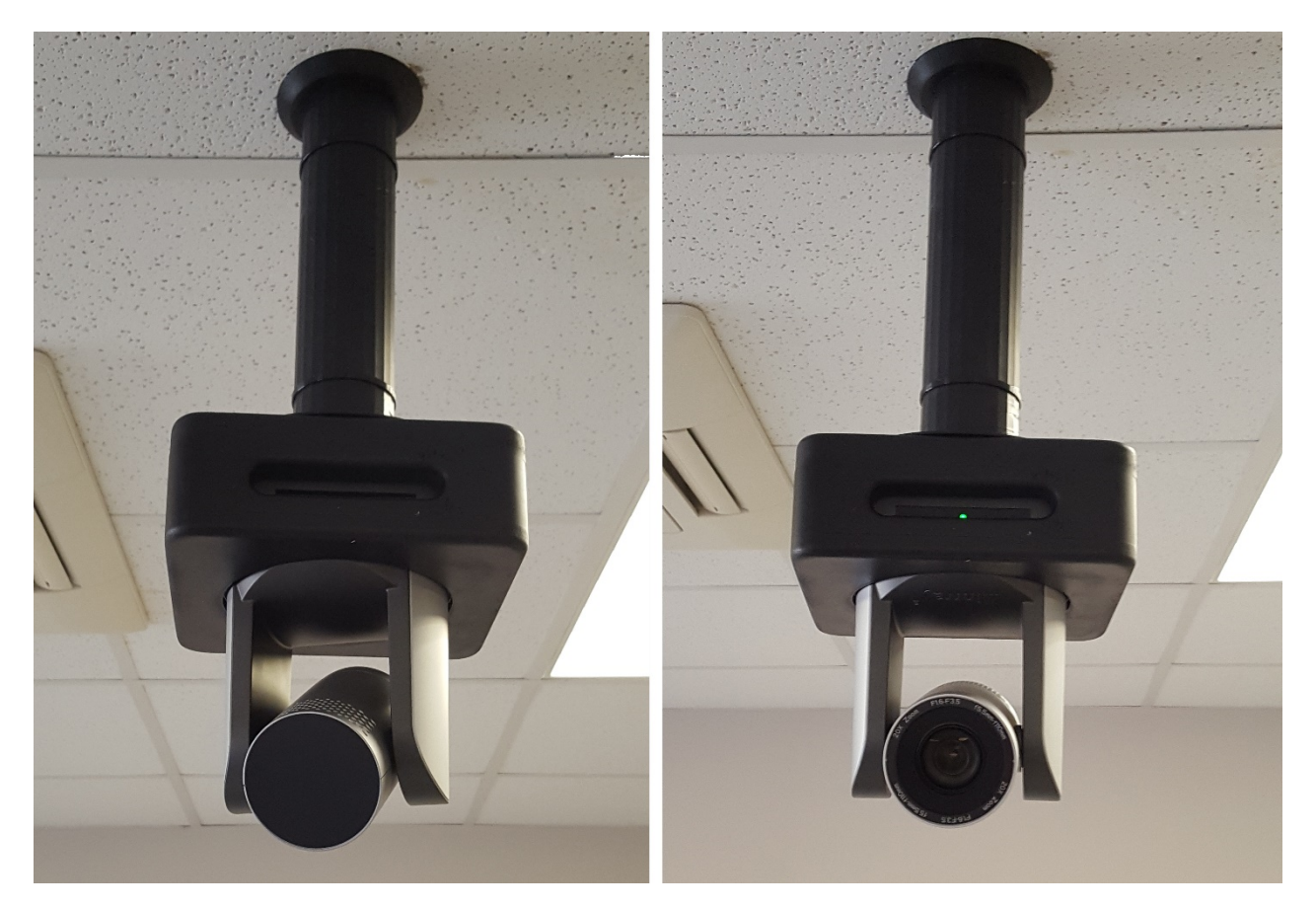

Fixeu-vos en la posició de la lent de la càmera i el punt verd que indica que està funcionant correctament.

El comandament de la càmera es com el que veieu a la següent imatge.

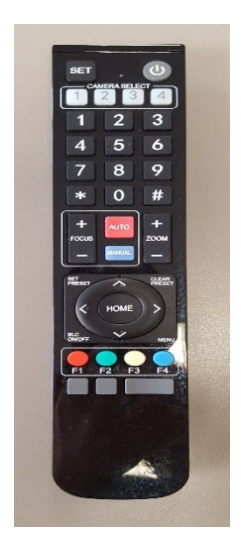

#### Botó de POWER

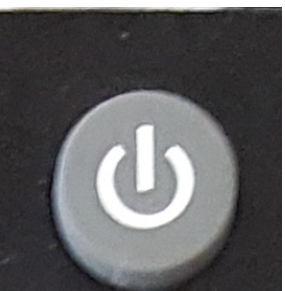

Si està apagada, prémer el botó de POWER durant 3 o 4 segons apuntant a la càmera fins que veieu que la càmera es comença a moure, el led de funcionament començar a pampalluguejar en verd i la òptica es col·loca en la

posició inicial.

#### **IMPORTANT**

Si la càmera no respon, premeu el botó "1" de CAMERA SELECT (veureu que s'il.lumina en vermell) i torneu a provar d'iniciar-la. Si amb aquesta opció tampoc no funciona és que la càmera s'ha penjat i cal reiniciar-la, desendollant-la de la corrent i tornant-la a endollar. Per a que això no passi és essencial que apagueu la càmera sempre que acabeu la classe, ja que aquestes càmeres tenen un problema amb el mode StandBy (estem treballant per solucionar-lo)

La càmera té 4 configuracions programades amb 4 previsualitzacions establertes. Prémer del 1 al 4 per canviar la ubicació de la càmera guardada.

#### **IMPORTANT**

No confondre el selector de les posicions preestablertes de la càmera amb els botons de "CAMERA SELECT": totes les càmeres estan configurades com a càmera 1 per cada comandament. Per defecte, tots els comandaments funcionen per a càmera 1, però si premeu algun dels botons de "CAMERA SELECT" aquest s'iluminarà i caldrà tornar a premer el botó 1 de "CAMERA SELECT" per a que la càmera rebi les ordres del comandament.

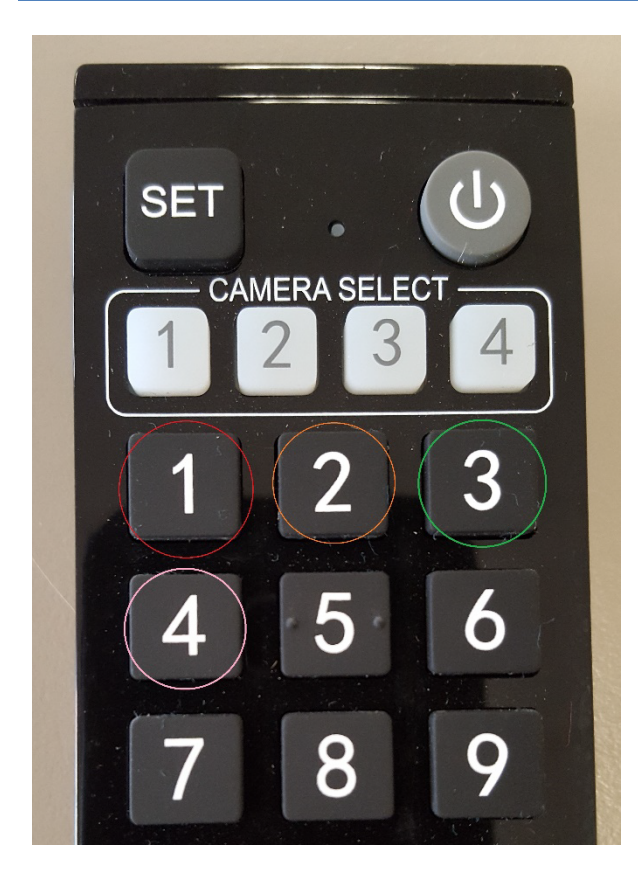

- **1 → Tota la tarima**
- 2 → Pissarra de la dreta
- **3** → Pissarra de l'esquerra
- **4 → Ordinador**

També hem d'engegar l'àudio, tant l'emissor com el receptor. Cal prémer el botó de POWER tant del receptor (fletxa vermella dalt a l'esquerra) com de l'emissor (fletxa groga). L'emissor es l'aparell (petaca) on tindrem el micròfon connectat.

Per evitar problemes de soroll en el receptor, és millor encendre primer la petaca i després el receptor.

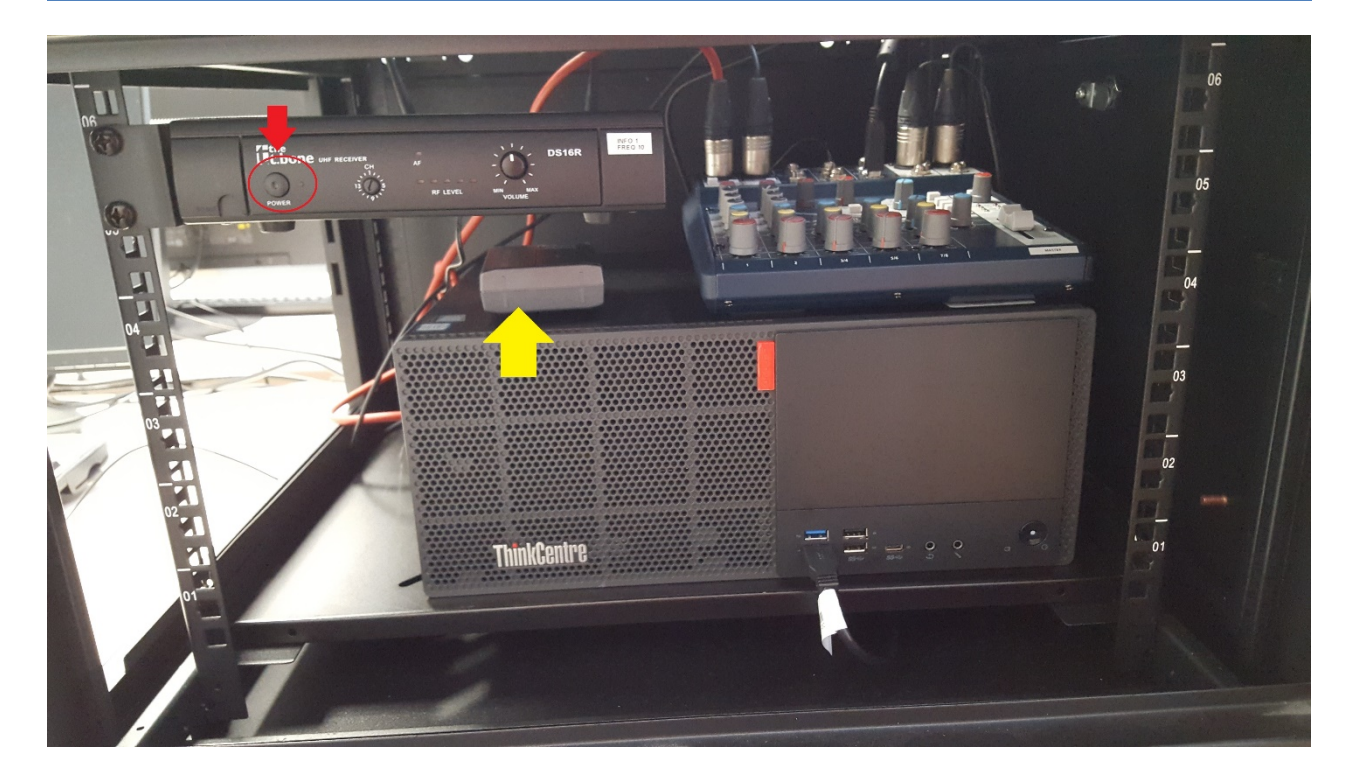

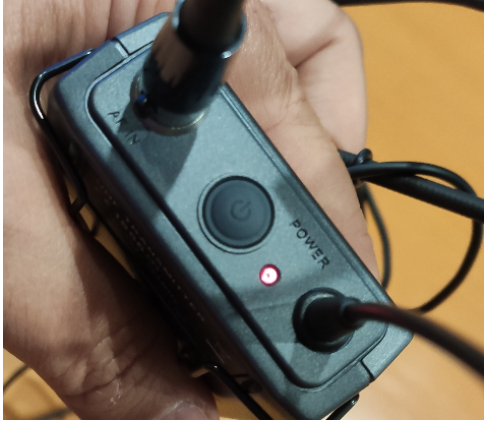

Detall del botó d'engegada/parada de la petaca

Amb la càmera i el receptor/emissor engegat, ja podem engegar l'ordinador que s'hauria de configurar automàticament per poder funcionar amb el Meet sense problemes.

Si voleu fer servir el micròfon només com a sistema de megafonia a l'aula (sense fer meet), podeu obviar l'arrencada de la càmera. Només arrencant el receptor i la petaca del micro podreu fer servir els altaveus com a sistema de megafonia.

# <span id="page-10-0"></span>4. Configurar càmera Minrray i micròfon al Meet

Si en accedir a l'enllaç de Meet i activar la càmera ens reporta un error o es queda la pantalla en negre, feu clic sobre **Més opcions** (punts suspensius en vertical a sota a la dreta) i accediu a **Configuració**.

Apareixerà una finestreta on podeu configurar l'entrada i sortida d'àudio i el vídeo.

● A l'apartat de l'àudio cal configurar el **Micròfon** i els **Altaveus:** el dispositiu a escollir per tots dos és **Soundcraft Notepad 8FX** (pot ser que aparegui algun text davant, com "Predeterminado", "Línea", "Micrófono" o "Altavoces")

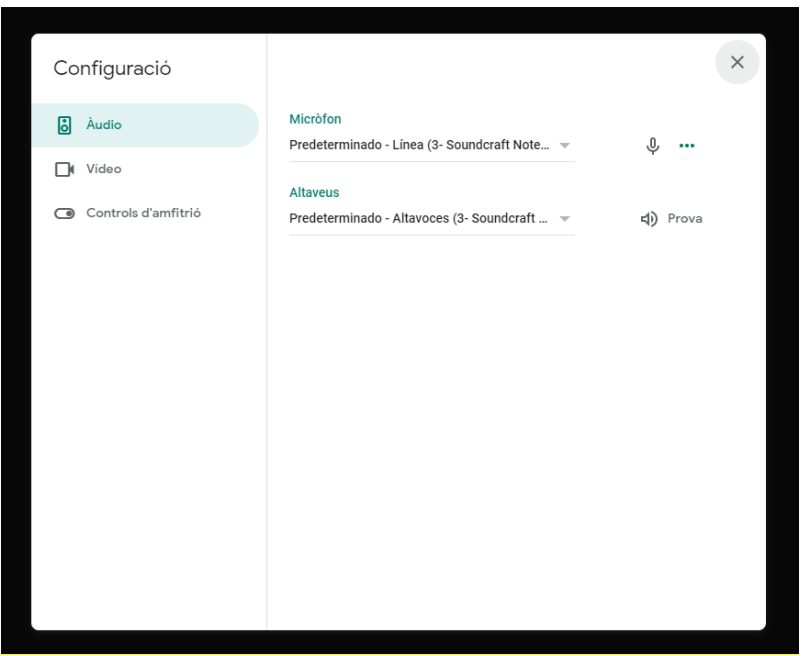

● A l'apartat de vídeo cal seleccionar el menú **Càmera** i el dispositiu a escollir és **Minrray.** Podeu pujar la **resolució d'enviament a 720** per millorar la qualitat del vídeo.

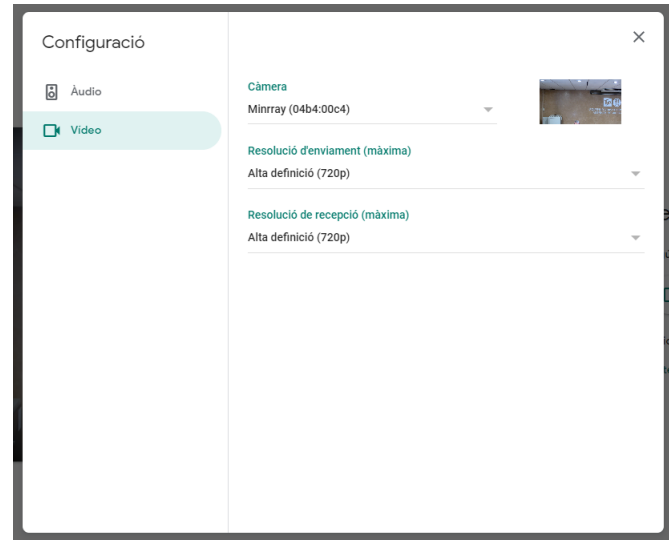

#### **IMPORTANT**

En cas que el PC no detecti la càmera, i us aparegui algun del següents missatges: "La càmera està desactivada" o "No s'ha trobat la càmera".

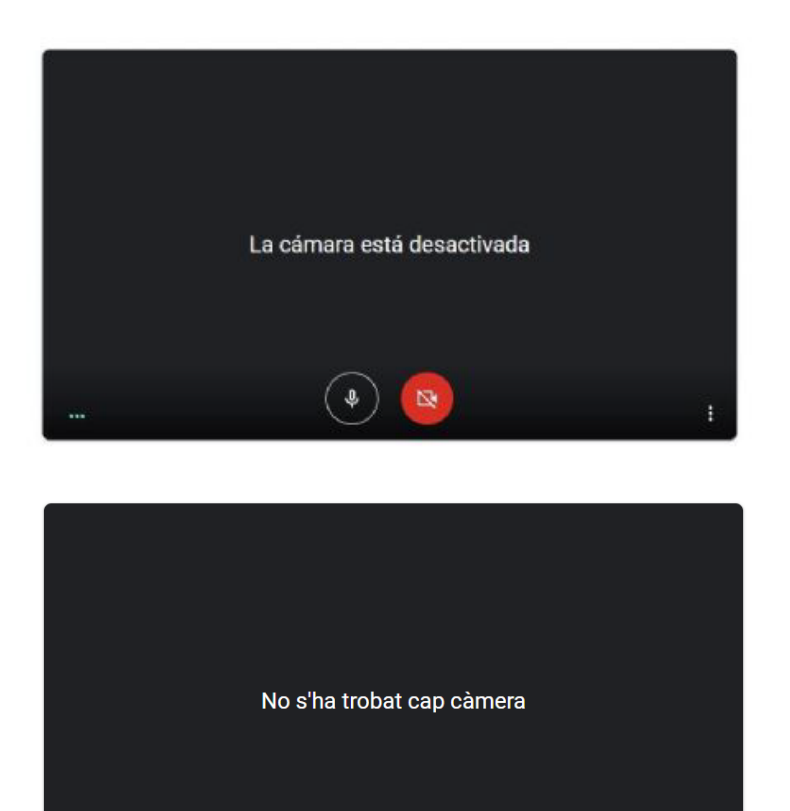

象

 $($  or  $\dot{\,}$ 

Cal que desconnecteu i torneu a connectar el cable USB de la càmera des de l'ordinador. Es el de color blau o negre com el de la imatge de sota:

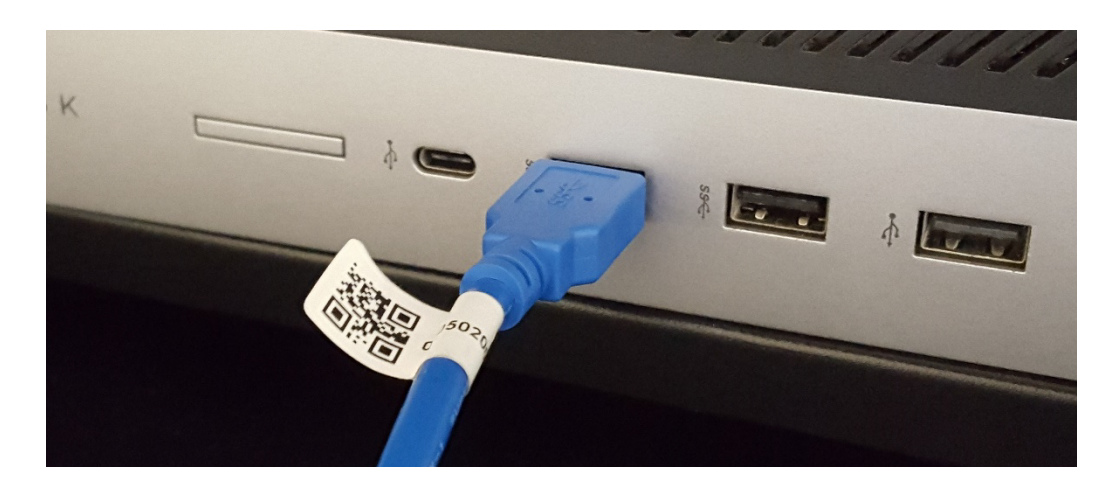

S'ha de desconnectar i tornar a connectar als ports USB 3.0 (blaus) de l'ordinador que és on els hauríeu d'haver trobat connectats.

També podeu desendollar-lo de la paret directament si no veieu al cable l'ordinador:

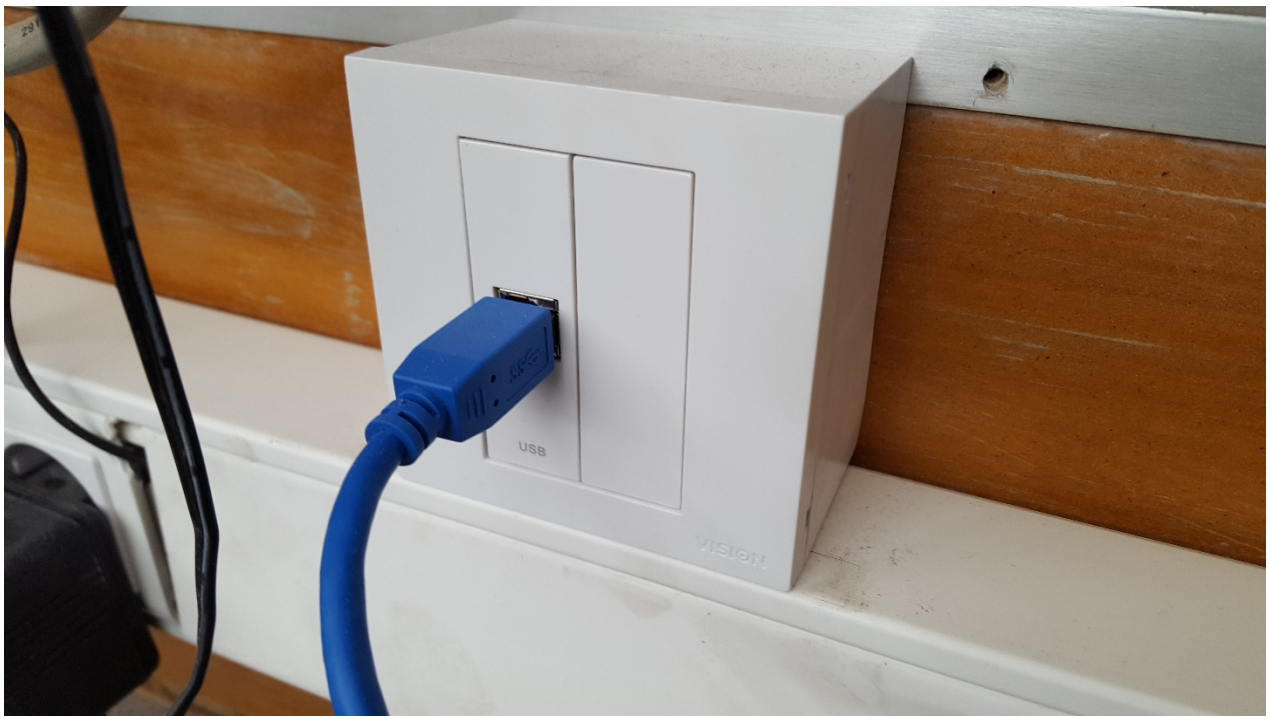

Totes les càmeres tenen un connector d'aquest estil a la paret que podeu usar per endollar i desendollar la càmera quan calgui.

Per permetre que el navegador detecti la càmera heu de refrescar la pàgina del Meet fent F5 (o CTRL+F5) i ja hauríeu de veure la imatge de la càmera.

**Una vegada finalitzada la classe és molt important tornar a apagar tots els aparells en ordre invers al que els hem engegat: Apaguem l'ordinador, el receptor d'àudio, la petaca amb el micròfon i, sobretot, la càmera per evitar que es pengi. Finalment si l'aula disposa de selector de corrent general també el deixem en "Parada".**

## <span id="page-13-0"></span>5. La taula de so

La taula de so té una configuració ajustada per a que tots els volums funcionin correctament i no es produeixin ni acoblaments ni ecos i no hauria de ser manipulada.

De totes maneres, a mode de referència, fixeu-vos en els connector i els nivells dels potenciòmetres de la imatge, que són els que s'han d'utilitzar i que haurien d'estar aproximadament al nivell que es mostra:

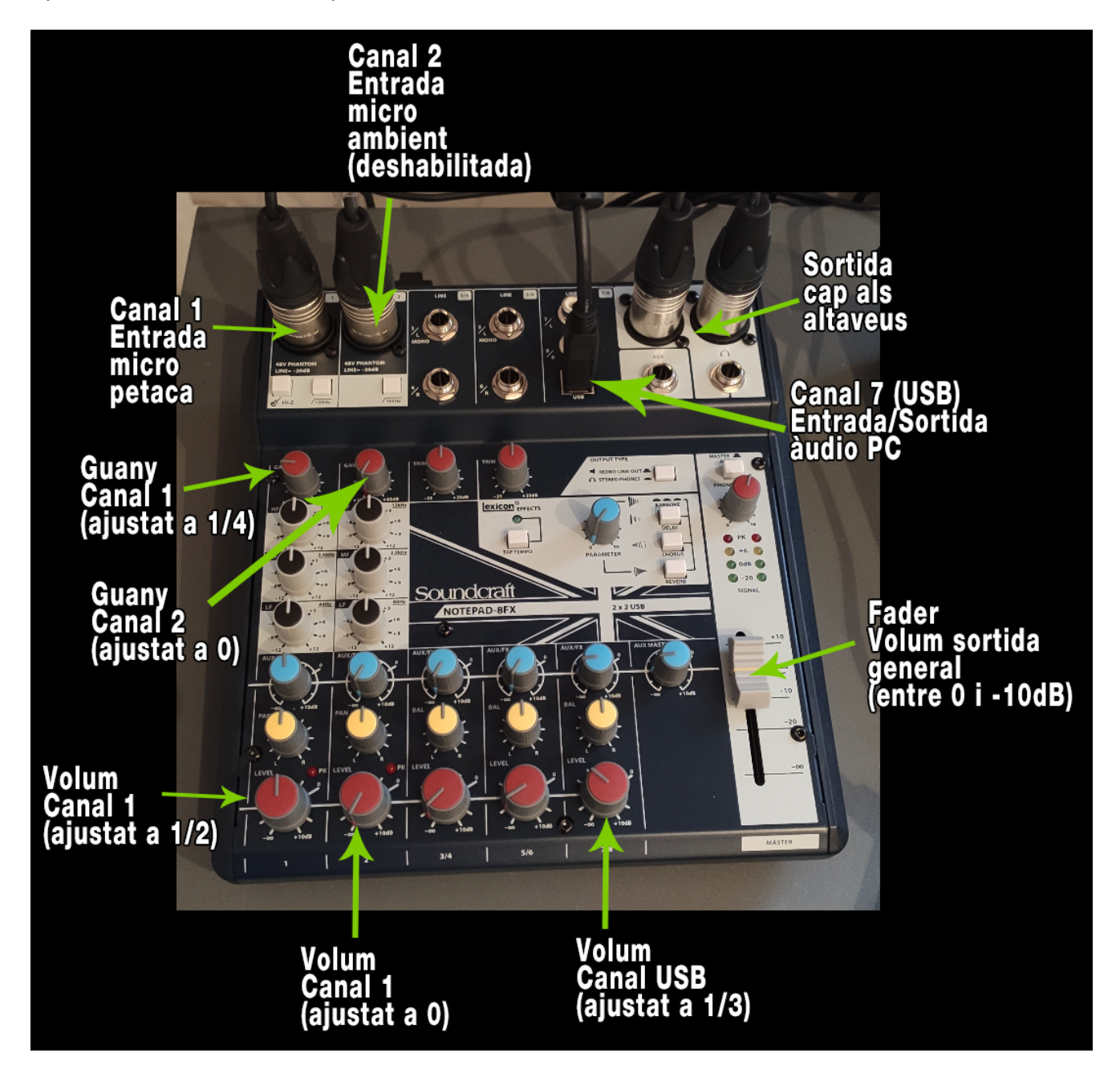

## <span id="page-14-0"></span>6. Consells pràctics

S'han instal·lat dos monitors a les Aules Híbrides<sup>[2](#page-14-2)</sup> (l'habitual que ja existia anteriorment i un monitor addicional). La funció d'aquest segon monitor és la de mantenir a la vista la videoconferència del Meet i d'aquesta manera poder tenir visible el que s'està enviant i els possibles dubtes que puguin tenir els estudiants (xat).

Per tant, es recomana mantenir la pantalla amb la videoconferència al segon monitor i al primer monitor mantenir la presentació que es vulgui fer als estudiants presencials. Per veure què s'està enviant en cada moment pot ser útil fixar la càmera de l'aula fent clic a:

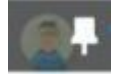

Només es presentarà pel videoprojector de l'aula allò que es trobi a la primera pantalla.

Sempre podrem compartir qualsevol de les dos pantalles per la Videotrucada i que els estudiants puguin veure la mateixa presentació que es veu pel projector de l'Aula.

## <span id="page-14-1"></span>7. En cas de problemes

En cas d'incidències cal que us poseu en contacte amb els serveis informàtics de l'EPSEM, per exemple a través de l'Avisa! (http://epsem.upc.edu/avisa/)

<span id="page-14-2"></span> <sup>2</sup> Falten algunes aules, en breu acabarem la instal.lació